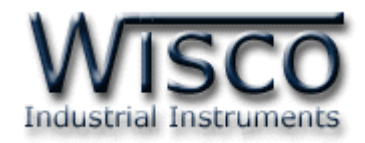

# **Humidity (& Temperature)**

## **Mini logger**

## **ML27**

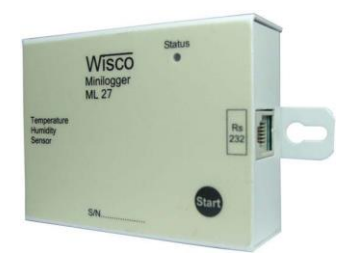

ML27 Manual version 1.4 Page I

Wisnu and Supak Co., Ltd 102/111-112 Tessabansongkroh Rd., Ladyao, Jatujak, Bangkok 10900 Tel (662)591-1916, (662)954-3280-1, Fax (662)580-4427, [www.wisco.co.th,](http://www.wisco.co.th/) E-mail [info@wisco.co.th](mailto:info@wisco.co.th)

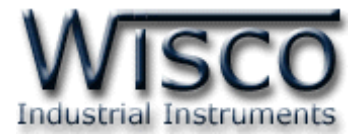

#### Page II ML27 Manual version 1.4

บริษัท วิศณุและสุภัค จำกัด 102/111-112 หมู่บ้านสินพัฒนาธานี ถนนเทศบาลสงเคราะห์ แขวงลาดยาว เขตจตุจักร กรุงเทพฯ 10900

โทร. (02)591-1916, (02)954-3280-1, แฟกซ์ (02)580-4427, <u>www.wisco.co.th</u>, อีเมล์ <u>[info@wisco.co.th](mailto:info@wisco.co.th)</u>

## *สารบัญ*

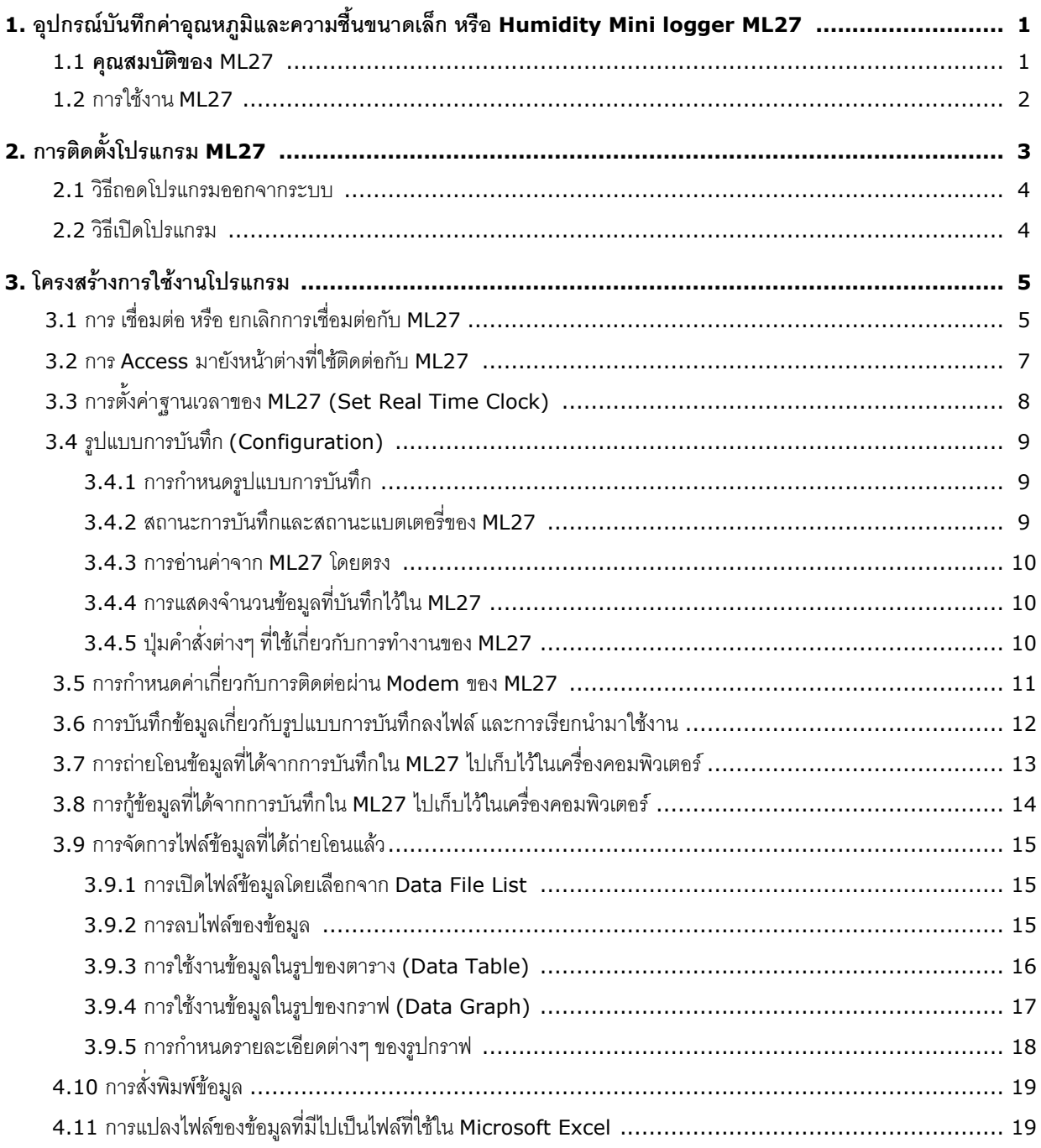

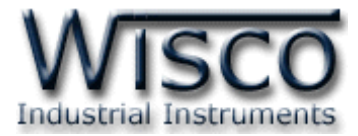

#### Page IV ML27 Manual version 1.4

บริษัท วิศณุและสุภัค จำกัด 102/111-112 หมู่บ้านสินพัฒนาธานี ถนนเทศบาลสงเคราะห์ แขวงลาดยาว เขตจตุจักร กรุงเทพฯ 10900

โทร. (02)591-1916, (02)954-3280-1, แฟกซ์ (02)580-4427, <u>www.wisco.co.th</u>, อีเมล์ <u>[info@wisco.co.th](mailto:info@wisco.co.th)</u>

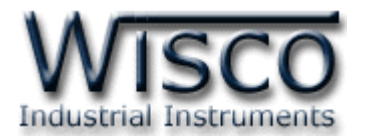

#### **1. อุปกรณบ์ ันทกึค่าอุณหภูมิและความชืน้ ขนาดเล็ก หรือ Humidity Mini logger ML27**

เป็นอุปกรณ์ที่ใช้ส ำหรับเก็บบันทึกข้อมูลซึ่งเป็นค่ำอุณหภูมิและควำมชื้นในช่วงเวลำต่ำงๆ **ML27** มีขนาดเล็กกะทัดรัด ทำงานด้วย Battery ภายในทำให้สะดวกในการนำไปติดตั้งตามที่ต่างๆ **ML27** จะมีโปรแกรม ที่ใช้งานร่วมด้วย ซึ่งเป็นโปรแกรมที่ทำงานบนเครื่องคอมพิวเตอร์ โปรแกรมจะช่วย ้ จัดการในเรื่อง การกำหนดรูปแบบการบันทึกข้อมูล, การถ่ายโอนข้อมูลที่ได้จากการบันทึกของ **ML27** ไปเก็บ

ไว้ในเครื่องคอมพิวเตอร์, แสดงข้อมูลที่ได้จำกกำรถ่ำยโอนในรูปของตำรำงข้อมูล, รูปกรำฟข้อมูล และยัง สำมำรถแปลงไฟล์ของข้อมูลที่มีไปเป็นไฟล์ที่ใช้ใน Microsoft Excel

#### **Dimension** (Unit: mm.)

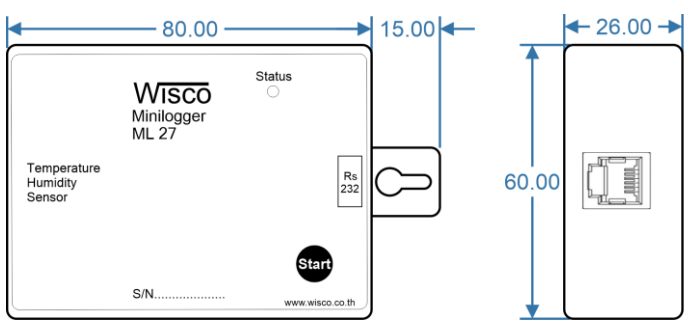

#### **1.1 คุณสมบัติของ ML27**

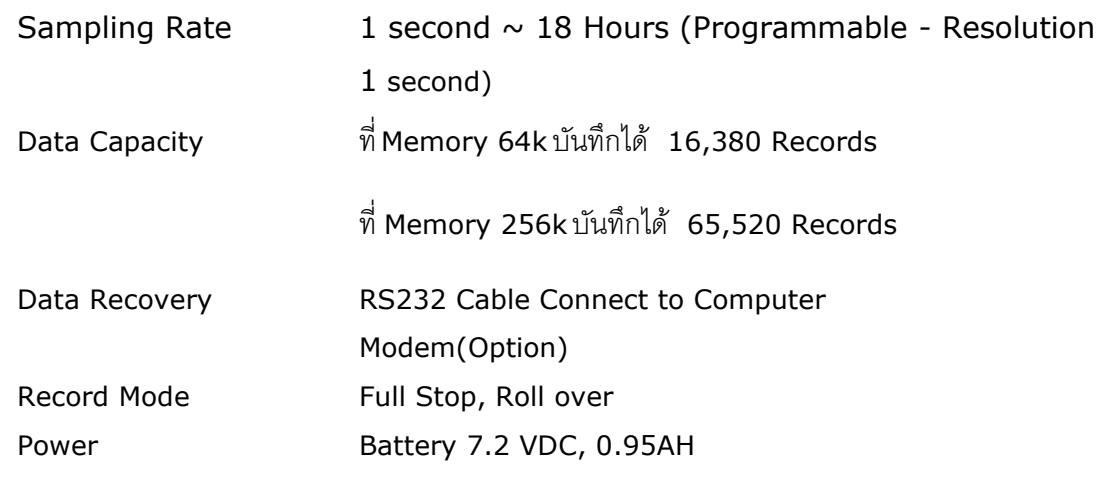

ML27 Manual version 1.4 Page 1 of 22

Wisnu and Supak Co., Ltd 102/111-112 Tessabansongkroh Rd., Ladyao, Jatujak, Bangkok 10900 Tel (662)591-1916, (662)954-3280-1, Fax (662)580-4427, [www.wisco.co.th,](http://www.wisco.co.th/) E-mail [info@wisco.co.th](mailto:info@wisco.co.th)

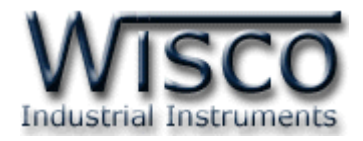

#### **1.2 การใช้งาน ML27**

อุปกรณ์ที่มำกับ **ML27** มีดังนี้

-สำย DB9 เพื่อใช้ต่อเข้ำกับ Comport ของเครื่องคอมพิวเตอร์

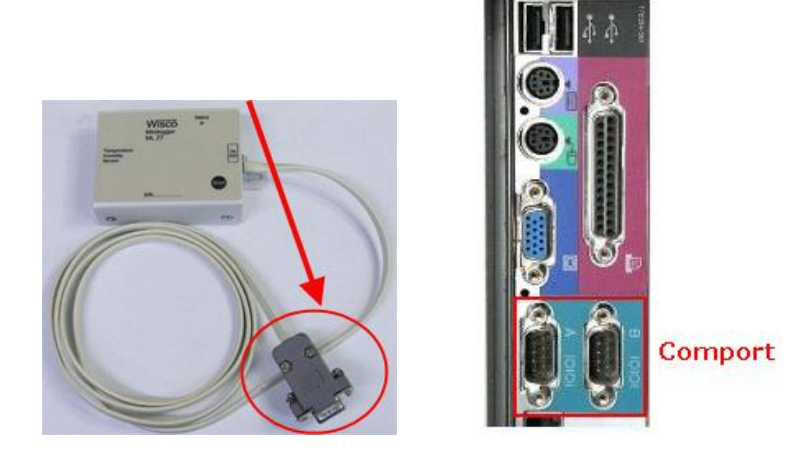

รูปกำรต่อ **ML27** กับเครื่องคอมพิวเตอร์ หัวสำย DB9 ตัวเมียต่อเข้ำที่ Comport ของคอมพิวเตอร์

ึการใช้งาน **ML27** จะเหมือนกับการใช้ **Logger** ทั่วๆไป คือ ก่อนที่จะนำ **ML27** ไปบันทึกข้อมูลนั้น ้จำเป็นที่จะต้องมีการกำหนดรูปแบบการบันทึก (Configuration) ก่อน โดยใช้โปรแกรม **Wisco Manager ML27** เป็นตัวจัดกำร หลังจำกนั้นจึงจะสำมำรถน ำ **ML27** ไปติดตั้งและเริ่มกำรบันทึกข้อมูล กำรบันทึกข้อมูล ท ำได้โดยกำรกดปุ่ ม **'Start' (** ที่ตัว **ML27)** หรือ สั่งให้เริ่มกำรบันทึกจำกโปรแกรม **Wisco Manager ML27**

หลังจากบันทึกข้อมูลเสร็จแล้ว ข้อมูลที่ได้นี้สามารถถ่ายโอนเก็บไว้ในเครื่องคอมพิวเตอร์เพื่อนำมาใช้ในการ วิเคราะห์ตรวจสอบหรือทำรายงาน ทำได้โดยการใช้โปรแกรมเป็นตัวจัดการ

บริษัท วิศณุและสุภัค จำกัด 102/111-112 หมู่บ้านสินพัฒนาธานี ถนนเทศบาลสงเคราะห์ แขวงลาดยาว เขตจตุจักร กรุงเทพฯ 10900 โทร. (02)591-1916, (02)954-3280-1, แฟกซ์ (02)580-4427, [www.wisco.co.th](http://www.wisco.co.th/), อีเมล์ [info@wisco.co.th](mailto:info@wisco.co.th)

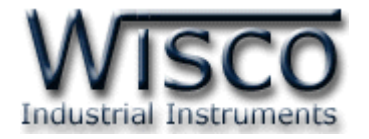

### **2. การติดตั้งโปรแกรม ML27**

ตัวติดตั้งโปรแกรม ML27 (ML27\_ML29\_Setup\_v1\_4.exe) สำมำรถหำได้จำก <sup>2</sup>แหล่งดังนี้

- เว็บไซต์ของทำงบริษัท [www.wisco.co.th/download.html](http://www.wisco.co.th/download.html)
- ใน CD ที่ทำงบริษัทแถมไปให้
	- ใส่ CD ลงใน CD-ROM แล้วเปิด ML27\_ML29\_Setup\_v1\_4.exe

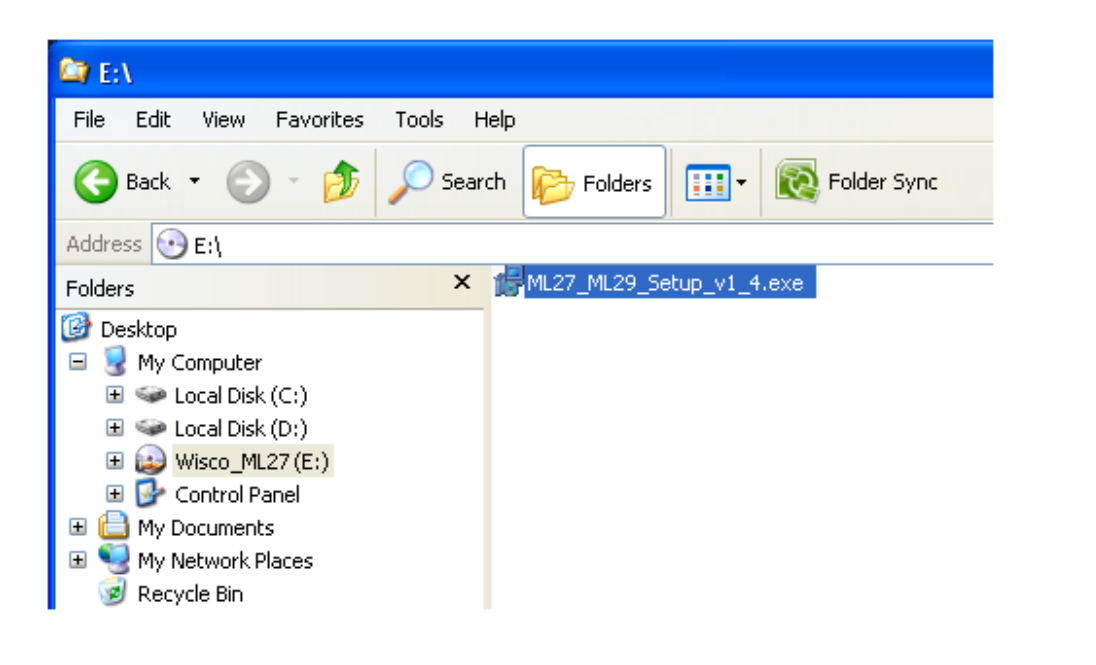

เมื่อหน้าต่างติดตั้งโปรแกรมแสดงขึ้นมาให้คลิกปุ่ม <u>โพะพรรพ</u>์ ไปเรื่อยๆ จนกระทั่งสิ้นสุดการติดตั้ง

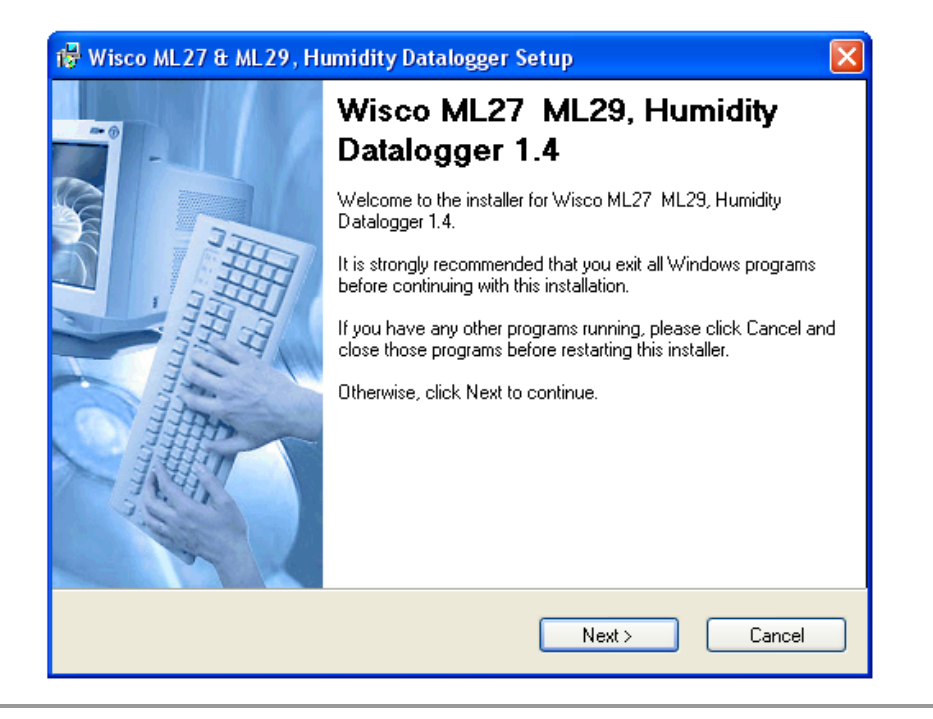

ML27 Manual version 1.4 Page 3 of 22

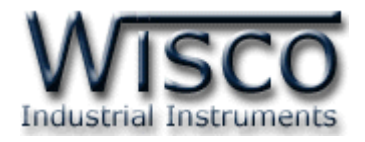

โปรแกรมที่ติดตั้งแล้วโดยปกติจะอยู่ในกลุ่มของ Program Files ดังนี้

#### **[Windows Drive] > Program Files > Wisco > Wisco Minilogger > ML27**

และ shortcut ที่ใช้เปิดโปรแกรม **ML27** จะอยู่ใน Programs Group ดังนี้

**Start > All Programs > Wisco > Wisco ML27&ML29 >ML27&ML29 Humidity Mini Logger 1.4**

#### **2.1 วิธีถอดโปรแกรมออกจากระบบ**

ให้ใช้shortcut ใน programs group เพื่อสั่งให้ระบบถอดโปรแกรม หลังจำกนั้นอำจยังมีโฟลเดอร์ ของโปรแกรมเหลืออยู่ ซึ่งสำมำรถลบโฟลเดอร์ที่ไม่ใช้งำนแล้วด้วยตนเอง

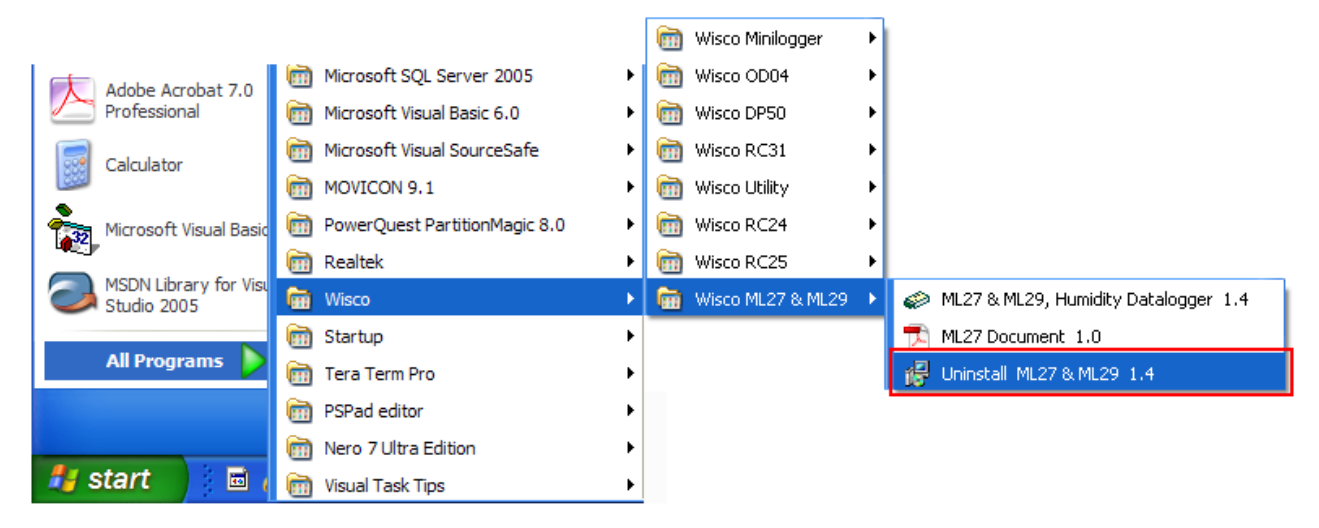

#### **2.1 วิธีเปิ ดโปรแกรม**

เลือก Start -> All Program -> Wisco -> Wisco ML27&ML29 -> ML27&ML29, Mini Logger 1.4 ดังรูป

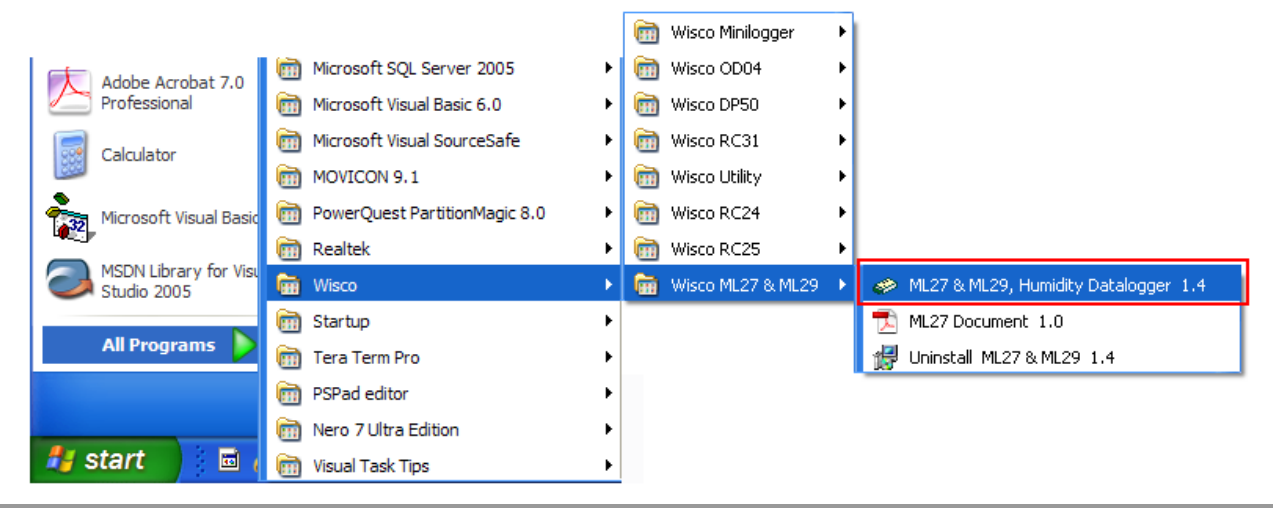

Page 4 of 22 ML27 Manual version 1.4

บริษัท วิศณและสภัค จำกัด 102/111-112 หม่บ้านสินพัฒนาธานี ถนนเทศบาลสงเคราะห์ แขวงลาดยาว เขตจตุจักร กรุงเทพฯ 10900 โทร. (02)591-1916, (02)954-3280-1, แฟกซ์ (02)580-4427, [www.wisco.co.th](http://www.wisco.co.th/), อีเมล์ [info@wisco.co.th](mailto:info@wisco.co.th)

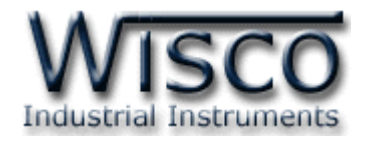

### **3. โครงสร้างการใช้งานโปรแกรม**

**Mini Logger ML27** เป็นอุปกรณ์ทำหน้าที่บันทึกข้อมูลค่าวัดขนาดเล็ก ซึ่งมี Sensor ในตัว ทั้ง Humidity และ Temperature โดยข้อมูลจะถูกเก็บอย่างต่อเนื่องไว้ในหน่วยความจำภายในเครื่อง ซึ่งจะมีค่า ้วันและเวลาที่บันทึกไว้กำกับลงไปด้วย เหมาะที่จะนำไปติดตั้งตามตำแหน่งที่ต้องการบันทึกความชื้นและอุณหภูมิ เช่น ห้องเย็น เตำอบ รถส่งสินค้ำ เป็นต้น

กำรอ่ำนข้อมูลที่บันทึกใน **ML27** ท ำได้โดยใช้เครื่องคอมพิวเตอร์ต่อกับ **ML27** ผ่ำน RS-232 Port หรือ ผ่าน Modem โดยมีโปรแกรม ช่วยในการอ่านข้อมูลเข้าเครื่องคอมพิวเตอร์ ข้อมูลที่ได้จะนำมาแสดงผลบน เครื่องคอมพิวเตอร์ในแบบตารางหรือนำมาแสดงในรูปแบบกราฟได้ ข้อมูลนี้สามารถนำไปใช้ในโปรแกรมบน Windows อื่นๆ เช่น MS Excel ซึ่งช่วยให้สะดวกในการนำข้อมูลไปทำการคำนวณเพิ่มเติมหรือจัดทำรายงาน

#### **3.1 การเชื่อมต่อหรือ ยกเลิกการเชื่อมต่อกับ ML27**

เป็นการสั่งให้โปรแกรมทำการเชื่อมต่อ หรือยกเลิกการเชื่อมต่อกับ ML27 ตามวิธีการติดต่อสื่อสารที่กำหนด เมื่อเริ่มเข้ำโปรแกรม

- เลือก Commport ตำมที่ได้ต่อสำยเข้ำกับด้ำนหลังเครื่องคอมพิวเตอร์ (เช่น ถ้ำต่อสำยเข้ำกับ Com1 ก็เลือก Commport 1)

- คลิกที่ปุ่ม <u>นี้ ไ</u> และมาคลิกที่ปุ่ม **ราง เพื่**อเข้าโปรแกรม

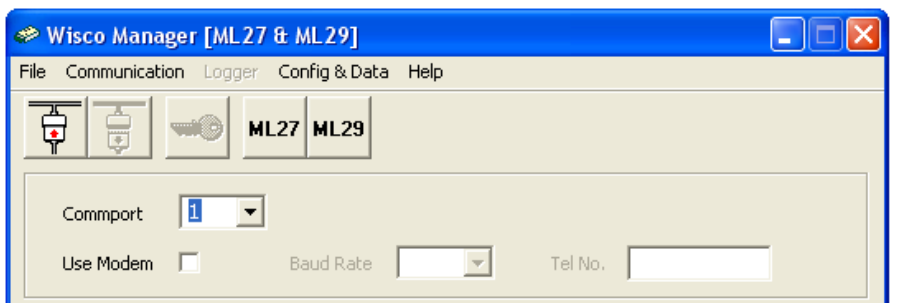

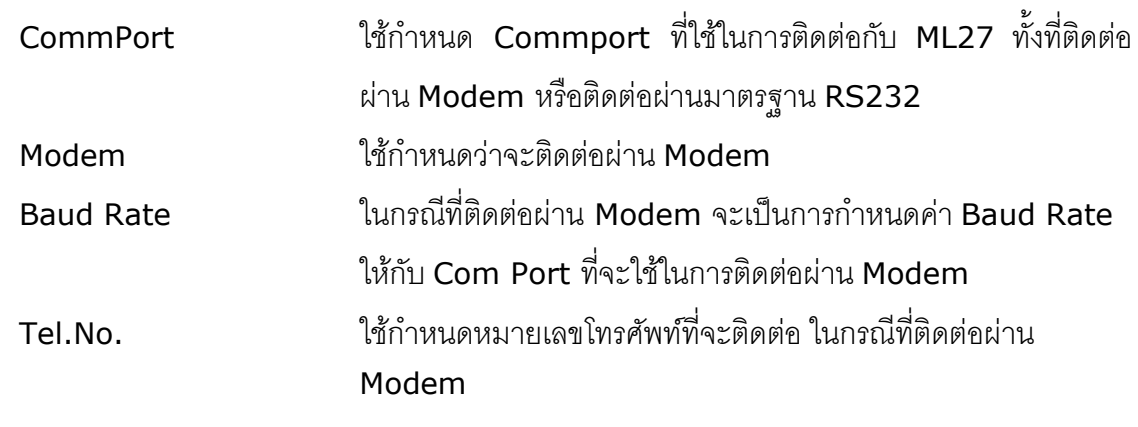

Wisnu and Supak Co., Ltd 102/111-112 Tessabansongkroh Rd., Ladyao, Jatujak, Bangkok 10900 Tel (662)591-1916, (662)954-3280-1, Fax (662)580-4427, [www.wisco.co.th,](http://www.wisco.co.th/) E-mail [info@wisco.co.th](mailto:info@wisco.co.th)

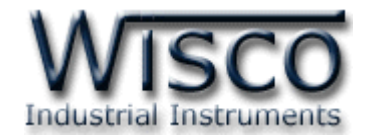

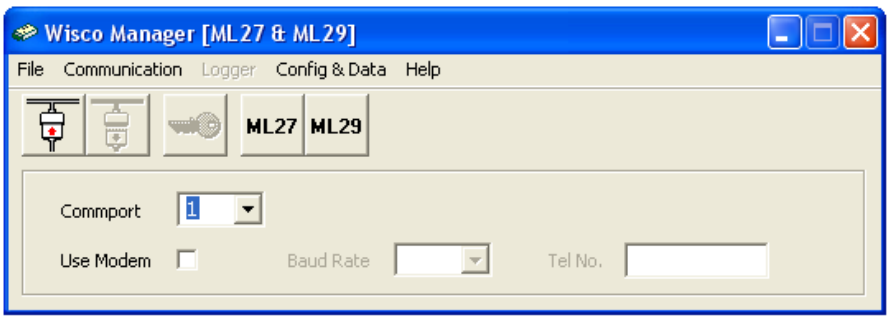

กำร **Connect** ท ำได้โดย กำรคลิกที่เมนู "Communication" แล้วคลิก "Connect" หรือคลิกที่ ปุ่ม

กำร **Disconnect** ท ำได้โดย กำรคลิกที่เมนู"Communication" แล้วคลิก "Disconnect"

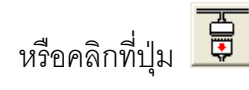

หมายเหตุ การคลิกที่ปุ่ม <mark>ผ<sub>้</sub>น27</mark> หรือคลิกที่เมนู "Config & Data" แล้วเลือก "ML27" เป็นเพียงการเปิดหน้าต่างที่ใช้สำหรับจัดการ File config หรือ File Data เท่ำนั้นไม่สำมำรถติดต่อกับ ML27 ได้

บริษัท วิศณุและสุภัค จำกัด 102/111-112 หมู่บ้านสินพัฒนาธานี ถนนเทศบาลสงเคราะห์ แขวงลาดยาว เขตจตุจักร กรุงเทพฯ 10900 โทร. (02)591-1916, (02)954-3280-1, แฟกซ์ (02)580-4427, [www.wisco.co.th](http://www.wisco.co.th/), อีเมล์ [info@wisco.co.th](mailto:info@wisco.co.th)

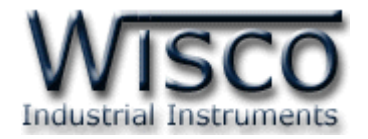

#### **3.2 การ Access มายังหน้าต่างทใี่ ช้ติดต่อกับ ML27**

ให้คลิกที่รูป และคลิกที่รูป หรือคลิกที่เมนู "Logger" แล้วคลิก "Access" จะปรำกฏ

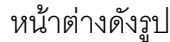

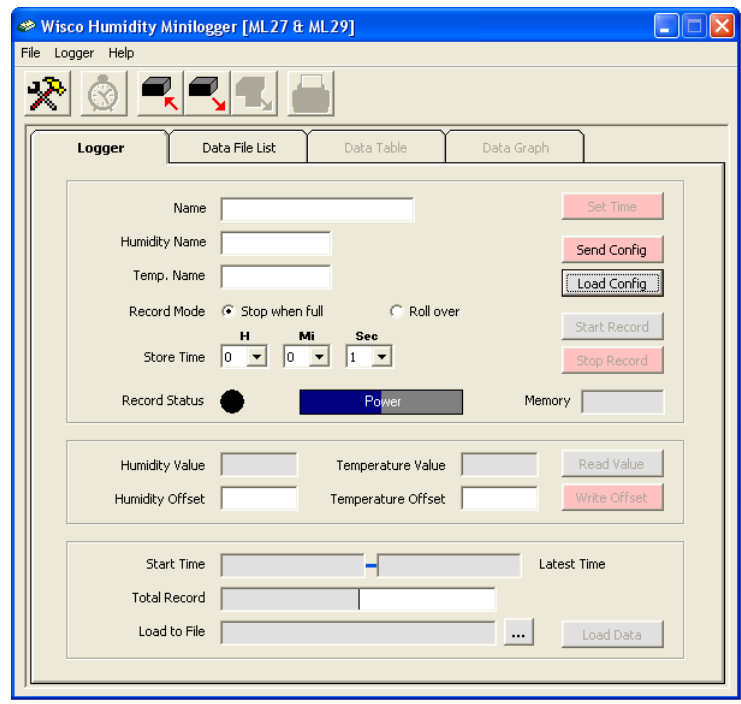

เมื่อเข้าโปรแกรมหลักได้แล้วให้คลิกที่ปุ่ม Load <sup>Config</sup> เพื่อดูค่าการบันทึกของตัว **ML27** ซึ่ง

ครั้งแรกที่ได้มำจะเป็นค่ำ Default โดยส่วนใหญ่จะเป็นกำรบันทึกดังรูป

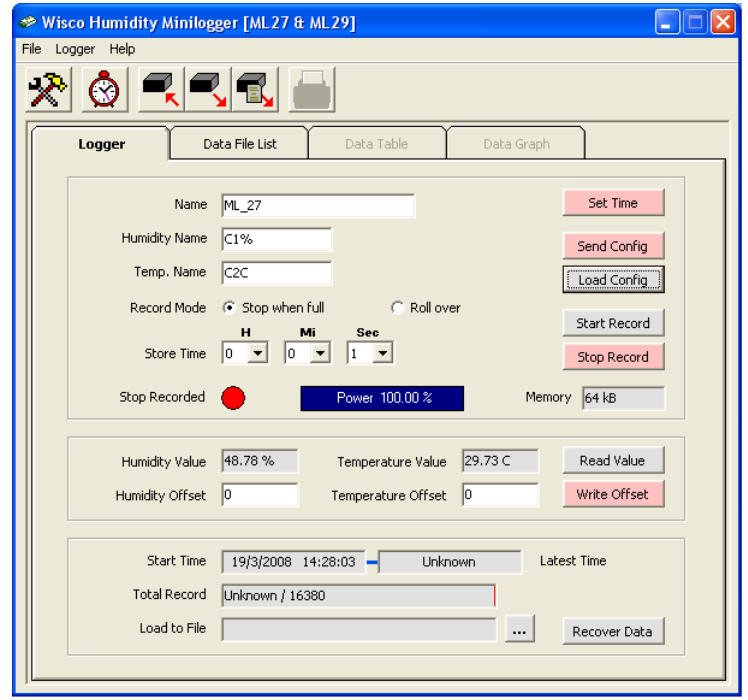

ML27 Manual version 1.4 Page 7 of 22

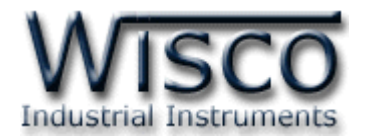

### **3.3 การตั้งค่าฐานเวลาของ ML27 (Set Real Time Clock)**

สำมำรถเข้ำไปตั้งค่ำฐำนเวลำของตัว **ML27** โดยคลิกที่เมนู "Logger" แล้วคลิก "Set Real

Time" หรือคลิกที่ปุ่ม <u>�������� หรือ Set Time จะ</u>ปรากฏหน้าต่างสำหรับตั้งค่าฐานเวลาซึ่งมี รำยละเอียดดังนี้

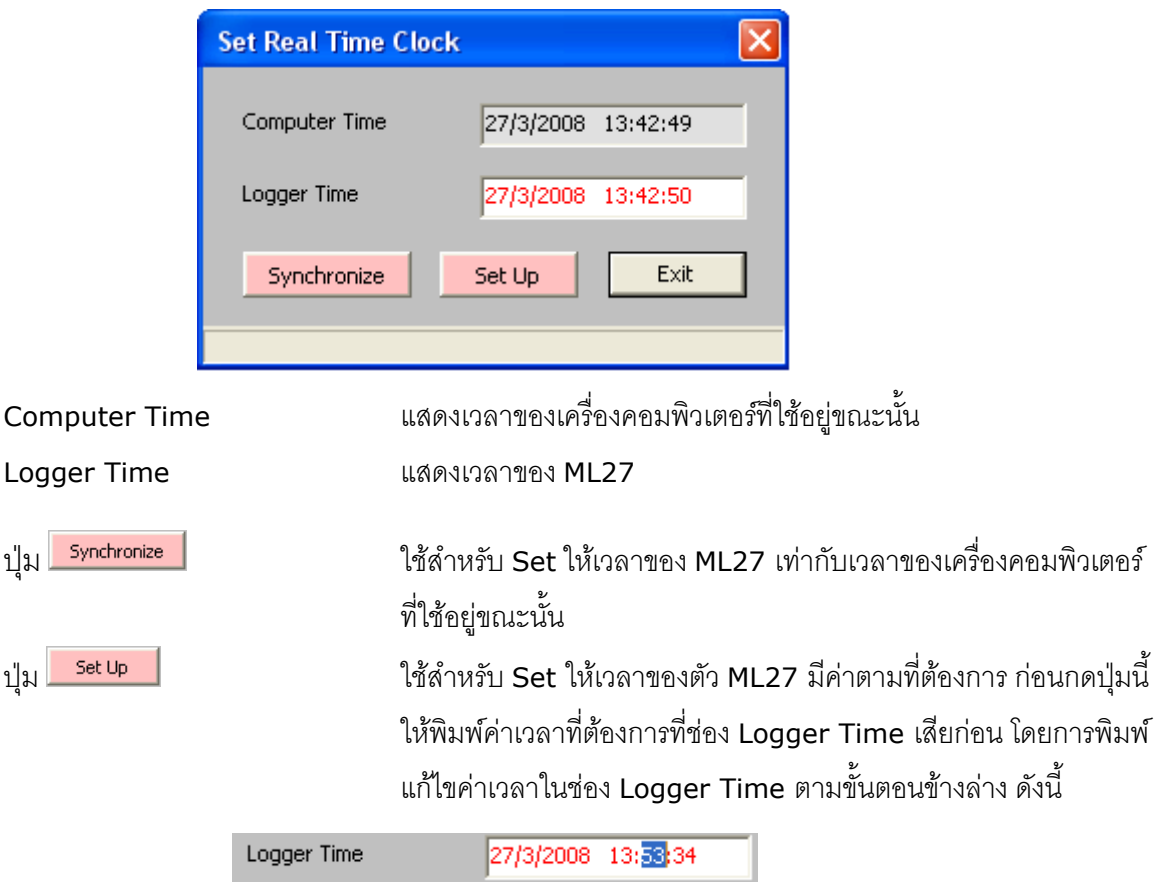

คลิกที่ส่วนของเวลำที่ต้องกำรแก้ไขค่ำ เช่น จำกรูปต้องกำรแก้ไขค่ำนำทีก็ให้คลิกที่เลข <sup>53</sup> จะปรำกฏเป็น แถบสีน้ำเงินดังรูปแล้วจึงทำการแก้ไขค่าตามต้องการดังนี้

้การเพิ่มค่าก็ให้กดแป้น <mark>T</mark> หรือถ้าต้องการเพิ่มค่าทีละมากๆก็ให้กดแป้น <sup>Up</sup> กำรลดค่ำก็ให้กดแป้น หรือถ้ำต้องกำรลดค่ำทีละมำกๆก็ให้กดแป้น ถ้าต้องการให้เวลาทั้งหมดในช่องเปลี่ยนเป็นค่าเวลาเริ่มต้นของไฟล์ ให้กดแป้น <mark>+ <sup>Geshin</sup> + <sup>Cage</sup></mark> ถ้ำต้องกำรให้เวลำทั้งหมดในช่องเปลี่ยนเป็นค่ำเวลำสุดท้ำยของไฟล์ ให้กดแป้น <sup>+</sup> ถ้าต้องการป้อนค่าเวลาโดยตรงให้พิมพ์ค่าด้วยแป้นตัวเลข ตั้งแต่ <mark>\_\_\_</mark> ถึง <mark>\_\_\_</mark>

Page 8 of 22 ML27 Manual version 1.4

บริษัท วิศณุและสุภัค จำกัด 102/111-112 หมู่บ้านสินพัฒนาธานี ถนนเทศบาลสงเคราะห์ แขวงลาดยาว เขตจตุจักร กรุงเทพฯ 10900 โทร. (02)591-1916, (02)954-3280-1, แฟกซ์ (02)580-4427, [www.wisco.co.th](http://www.wisco.co.th/), อีเมล์ [info@wisco.co.th](mailto:info@wisco.co.th)

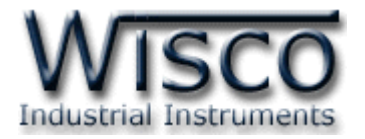

#### **3.4 รูปแบบการบันทกึ (Configuration)**

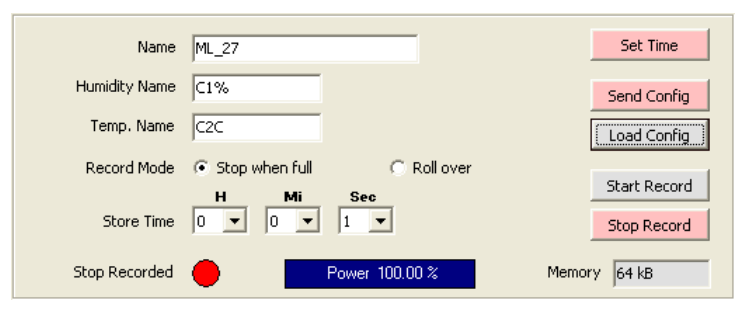

#### **3.4.1 การกา หนดรูปแบบการบันทกึ**

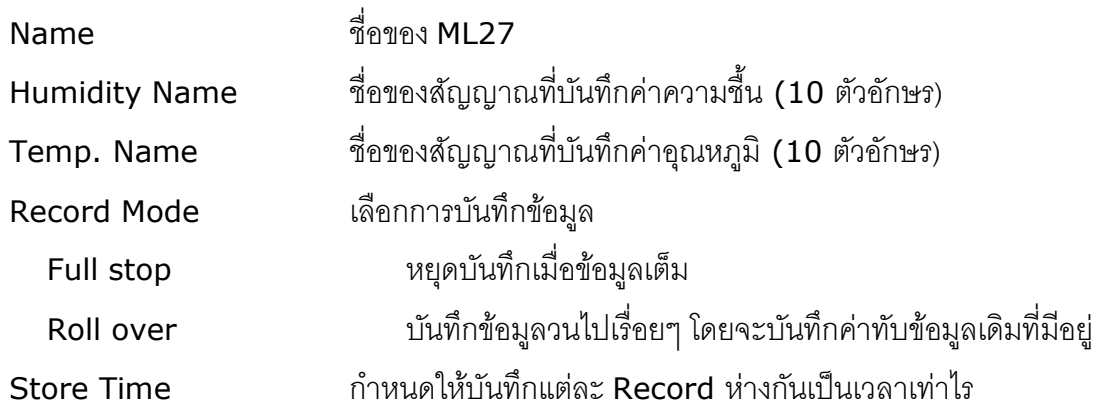

#### **3.4.2 สถานะการบันทึกและสถานะแบตเตอรของ ี่ ML27**

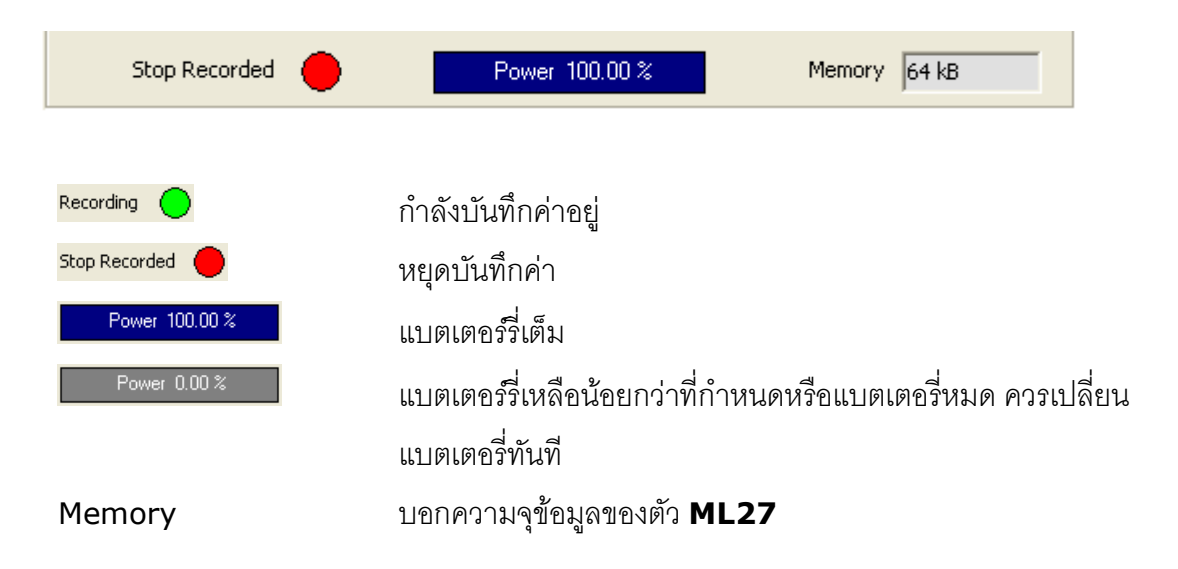

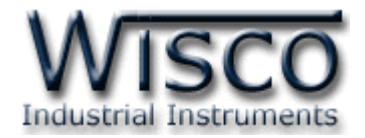

#### **3.4.3 การอ่านค่าจาก ML27 โดยตรง**

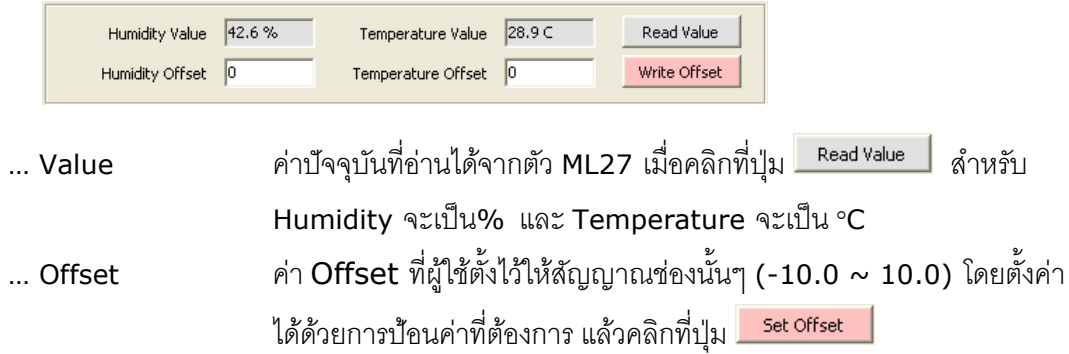

#### **3.4.4 การแสดงจา นวนข้อมูลที่บันทกึไว้ใน ML27**

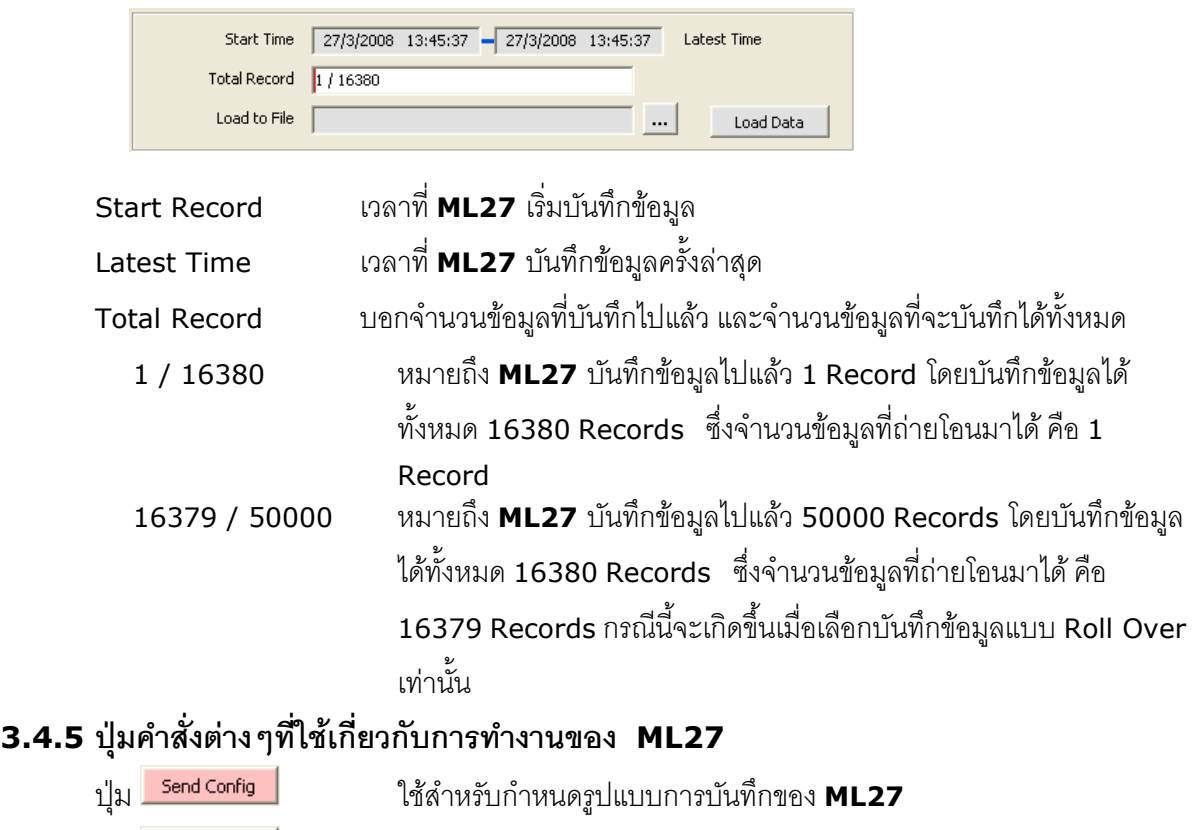

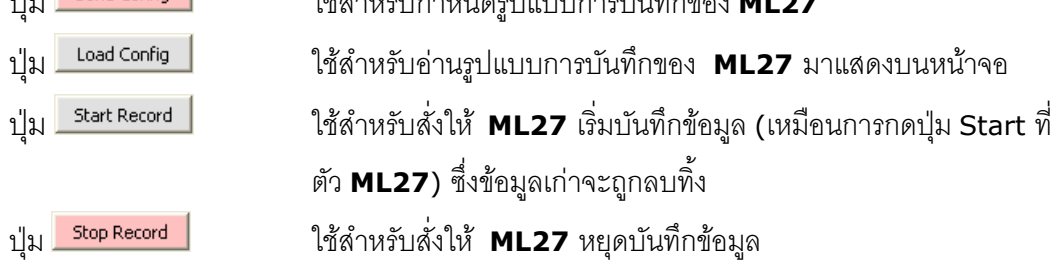

Page 10 of 22 ML27 Manual version 1.4

บริษัท วิศณุและสุภัค จำกัด 102/111-112 หมู่บ้านสินพัฒนาธานี ถนนเทศบาลสงเคราะห์ แขวงลาดยาว เขตจตุจักร กรุงเทพฯ 10900 โทร. (02)591-1916, (02)954-3280-1, แฟกซ์ (02)580-4427, <u>www.wisco.co.th</u>, อีเมล์ <u>[info@wisco.co.th](mailto:info@wisco.co.th)</u>

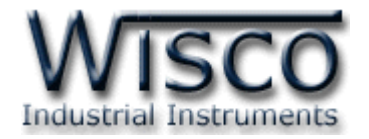

#### **3.5 การกา หนดค่าเกี่ยวกับการติดต่อผ่าน Modem ของ ML27**

คลิกที่เมนู "Logger" แล้วคลิก "Modem Function" จะปรำกฏหน้ำต่ำงดังนี้

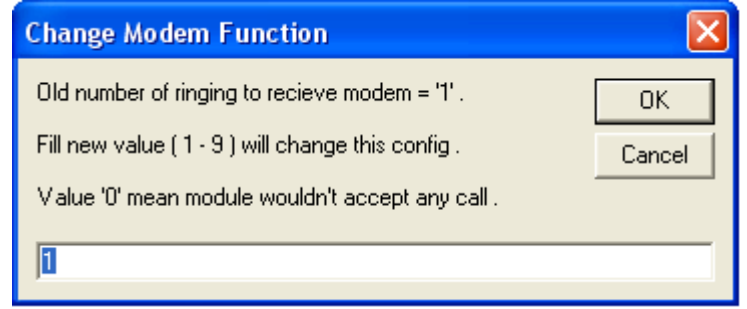

ให้กำหนดจำนวนครั้งของสัญญาณกริ่งโทรศัพท์ก่อนที่จะให้ **ML27** รับสาย ถ้ากำหนดเป็น 0 หมำยถึงให้ **ML27** ไม่ต้องรับสำย

ML27 Manual version 1.4 Page 11 of 22

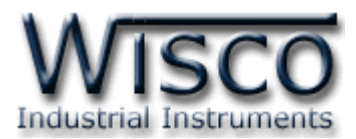

#### **3.6** การบันทึกข้อมูลเกี่ยวกับรูปแบบการบันทึกลงไฟล์ และการเรียกนำมาใช้งาน

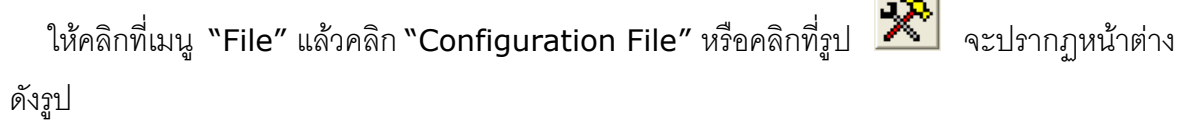

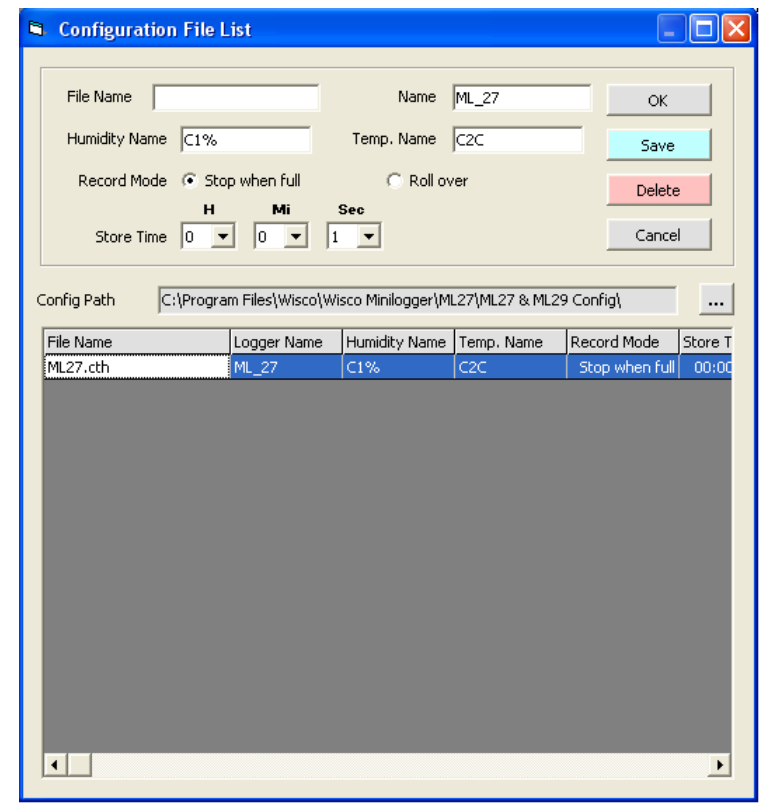

- เมื่อคลิกปุ่ม <mark>พระชาช</mark> โปรแกรมจะทำการ Save ข้อมูล Config ที่ระบุลงไฟล์ตามชื่อที่ ระบุไว้
- เมื่อคลิกที่ชื่อ File Config ที่ต้องกำรใน List แล้วคลิกที่ปุ่ ม ไฟล์ที่เลือกจะ ถูกลบทิ้ง
- เมื่อคลิกที่ชื่อ File Config ที่ต้องกำรใน List จะปรำกฏรำยละเอียดของ File นั้นในกล่อง <u>ข้</u>อความบนหน้าจอ คลิกปุ่ม <u>อหรับ จะเป็นการเลือก Config ชุ</u>ดนั้นมาใช้งาน

บริษัท วิศณุและสุภัค จำกัด 102/111-112 หมู่บ้านสินพัฒนาธานี ถนนเทศบาลสงเคราะห์ แขวงลาดยาว เขตจตุจักร กรุงเทพฯ 10900

โทร. (02)591-1916, (02)954-3280-1, แฟกซ์ (02)580-4427, [www.wisco.co.th](http://www.wisco.co.th/), อีเมล์ [info@wisco.co.th](mailto:info@wisco.co.th)

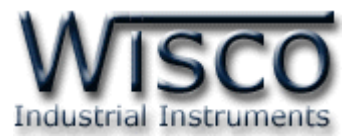

#### **3.7 การถ่ายโอนข้อมูลทไี่ ด้จากการบันทกึใน ML27 ไปเก็บไว้ในเครื่องคอมพิวเตอร์**

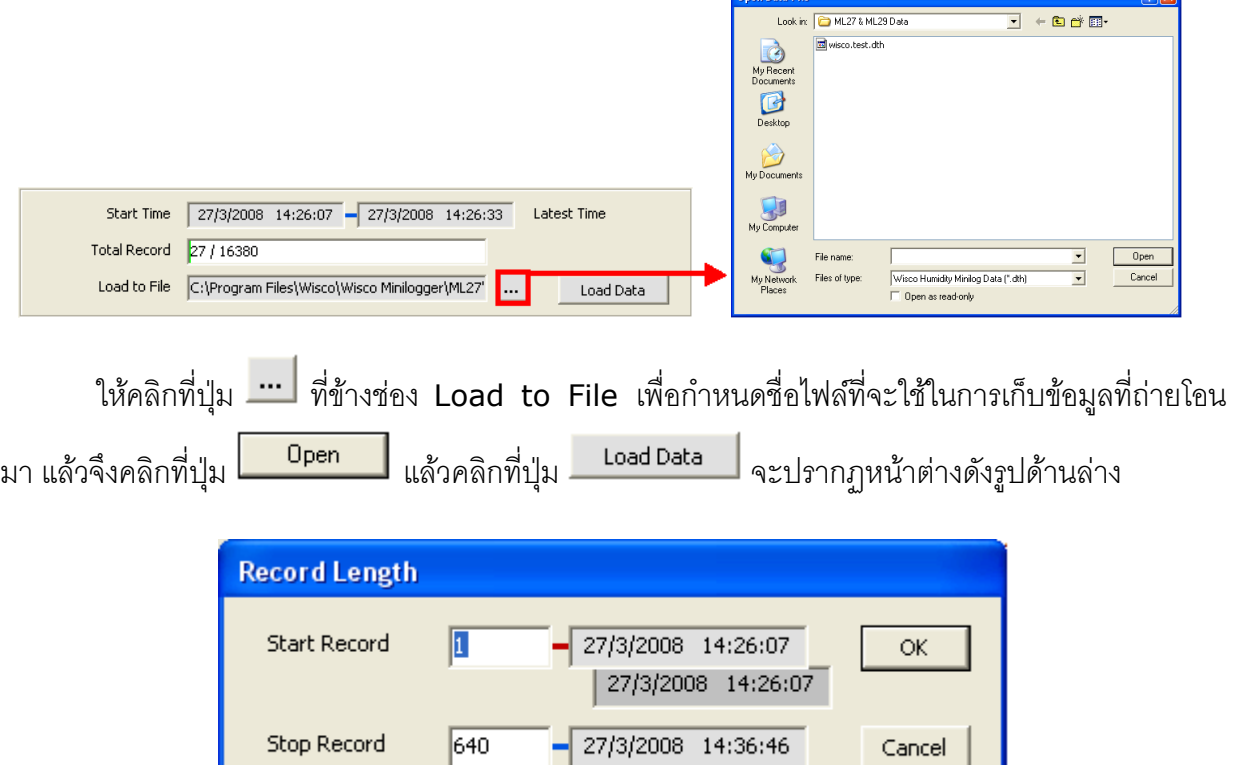

ึ จากรูป **ML27** มีข้อมูลที่สามารถถ่ายโอนได้ทั้งหมด 650 Records ให้กำหนดช่วงข้อมูลที่จะถ่าย

 $-$  27/3/2008 14:36:56

โอนตามต้องการ ซึ่งในตัวอย่างนี้กำหนดที่ 1 – 640 แล้วจึงคลิกปุ่ม  $\alpha$ 

650

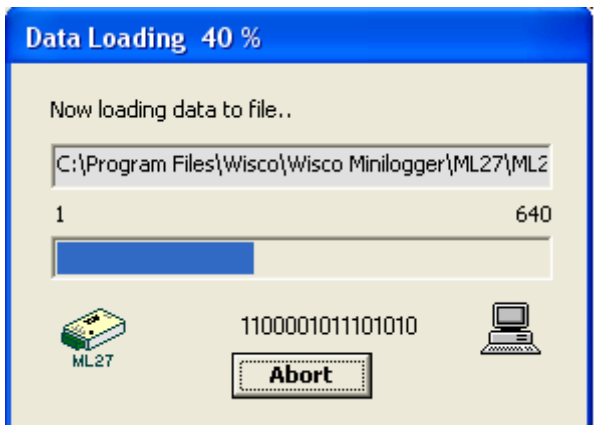

**ML27** จะทำการถ่ายโอนข้อมูลตามที่กำหนด โดยจะแสดงความคืบหน้าในการถ่ายโอนข้อมูลจน

เสร็จ ซึ่งระหว่างนั้นสามารถกดปุ่ม <mark>[\_\_\_\_\_\_\_\_\_\_\_\_\_\_\_\_</mark> เพื่อยกเลิกการถ่ายโอนข้อมูล

ML27 Manual version 1.4 Page 13 of 22

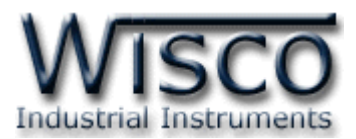

#### **3.8 การกู้ข้อมูลทไี่ ด้จากการบันทกึใน ML27 ไปเก็บไว้ในเครื่องคอมพิวเตอร์**

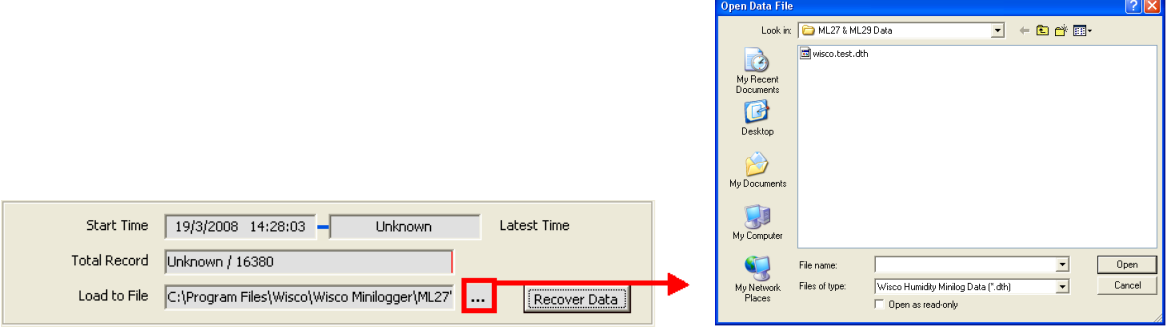

เมื่อ **ML27** ที่ใช้งาน อยู่ในสภาพแบตเตอร์รี่หมด จะไม่สามารถรู้จำนวนข้อมูลที่บันทึกไว้ได้ทำให้ไม่ สำมำรถถ่ำยโอนข้อมูลแบบปกติได้ ซึ่งจะแสดงผลดังรูปข้ำงบน แต่ยังสำมำรถกู้ข้อมูลที่อยู่ใน **ML27** มำได้ โดยข้อมูลที่กู้มำได้อำจไม่ถูกต้อง 100% ขึ้นอยู่กับตัวผู้ใช้เอง

คลิกที่ปุ่ม <mark>.... </mark> ที่ข้างช่อง Load to File เพื่อกำหนดชื่อไฟล์ที่จะใช้ในการเก็บข้อมูลที่กู้มาแล้วคลิก คลิกที่ปุ่ม <mark>Dpen แ</mark>ล้วคลิกที่ป่ม <mark>[Recover Data]</mark> จะปรากภหน้าต่างดังจป

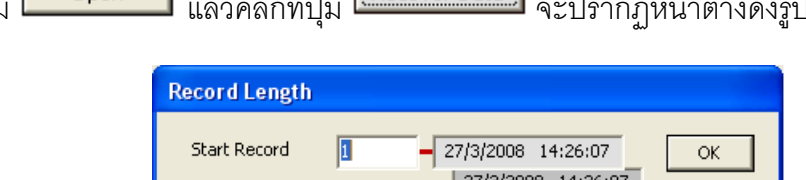

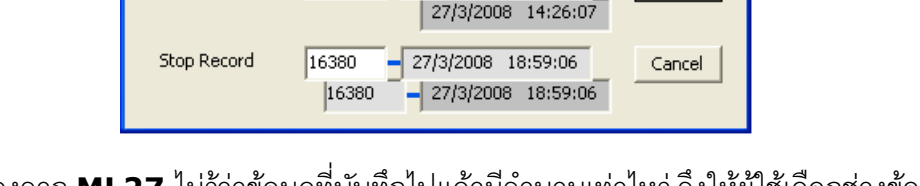

เนื่องจาก **ML27** ไม่รู้ว่าข้อมูลที่บันทึกไปแล้วมีจำนวนเท่าไหร่ จึงให้ผู้ใช้เลือกช่วงข้อมูลทั้งหมด ที่ **ML27** สำมำรถบันทึกได้

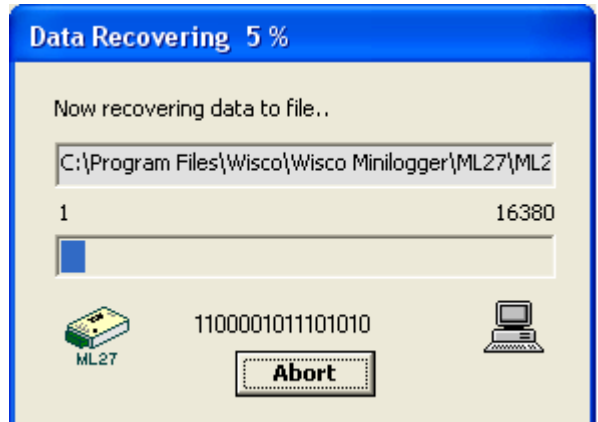

**ML27** จะทำการกู้ข้อมูลตามที่กำหนด โดยจะแสดงความคืบหน้าในการกู้ข้อมูลจนเสร็จ ซึ่งระหว่าง

นั้นสามารถกดปุ่ม <mark>[ Abort |</mark> เพื่อยกเลิกการถ่ายโอนข้อมูล

Page 14 of 22 ML27 Manual version 1.4

บริษัท วิศณุและสุภัค จำกัด 102/111-112 หมู่บ้านสินพัฒนาธานี ถนนเทศบาลสงเคราะห์ แขวงลาดยาว เขตจตุจักร กรุงเทพฯ 10900

โทร. (02)591-1916, (02)954-3280-1, แฟกซ์ (02)580-4427, [www.wisco.co.th](http://www.wisco.co.th/), อีเมล์ [info@wisco.co.th](mailto:info@wisco.co.th)

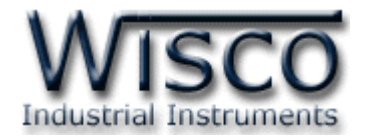

### **3.9 การจัดการไฟลข์ ้อมูลทไี่ ด้ถ่ายโอนแล้ว**

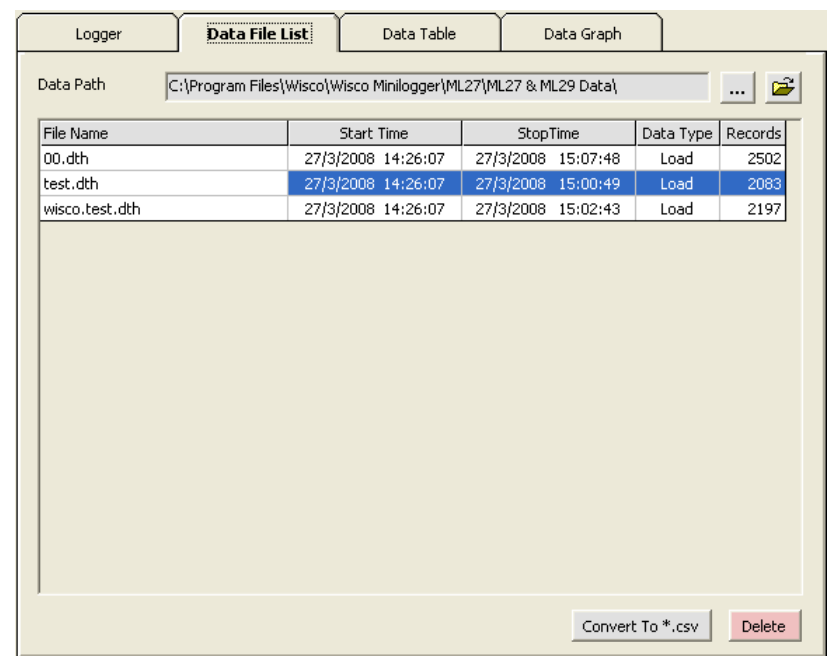

#### **3.9.1 การเปิ ดไฟล์ข้อมูล โดยเลือกจาก Data File List**

ี สามารถใช้ Data File List สำหรับแสดง File Data ทั้งหมดที่มีอยู่ใน Path ที่ต้องการโดยการ คลิกที่ .... แล้วเลือก Path ที่ต้องการ ซึ่งจะทำให้ตารางด้านล่างแสดงรายชื่อของ File Data ให้ โดยอัตโนมัติหรือสำมำรถกดแป้น เพื่อท ำกำร refresh รำยชื่อไฟล์ใหม่

การเปิด File Data ก็ทำได้โดยการ Double คลิกที่ชื่อไฟล์ที่ต้องการเปิดในตาราง ซึ่งข้อมูล ที่ต้องการจะถูกนำมาแสดงอยู่ในส่วน Data Table และ Data Graph

#### **3.9.2 การลบไฟลข์ องข้อมูล**

เลือกไฟล์ที่ต้องกำรลบจำกรำยชื่อไฟล์ใน Data File List หรือ Configuration File List ที่ ต้องการจะลบ แล้วกดแป้น Delete หรือคลิกที่ปุ่ม <mark>Delete |</mark>

ML27 Manual version 1.4 Page 15 of 22

Wisnu and Supak Co., Ltd 102/111-112 Tessabansongkroh Rd., Ladyao, Jatujak, Bangkok 10900 Tel (662)591-1916, (662)954-3280-1, Fax (662)580-4427, [www.wisco.co.th,](http://www.wisco.co.th/) E-mail [info@wisco.co.th](mailto:info@wisco.co.th)

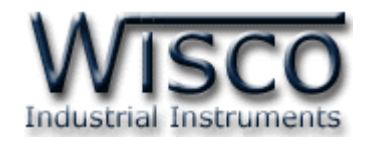

#### **3.9.3 การใช้งานข้อมูลในรูปของตาราง ( Data Table )**

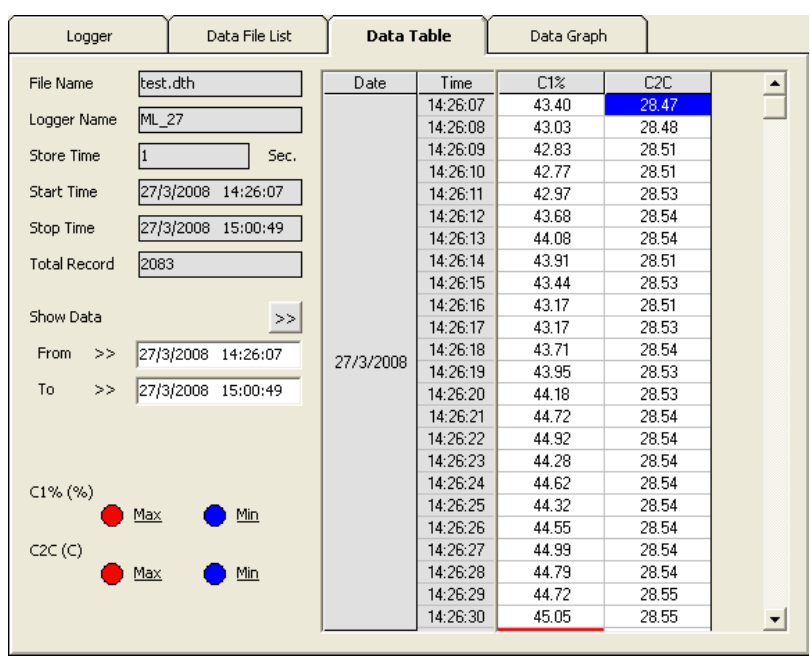

ครั้งแรกที่เปิดไฟล์ใหม่ขึ้นมำจะแสดงข้อมูลที่มีอยู่ทั้งหมด

#### <u>การกำหนดให้ตารางแสดงข้อมูลในช่วงเวลาที่ต้องการ</u>

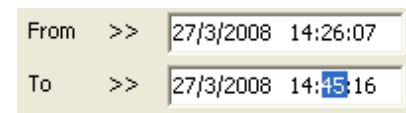

ก ำหนดเวลำที่ต้องกำรลงในช่อง "From" และช่อง "To" โดยให้คลิกที่ส่วนของเวลำที่ต้องกำร ี แก้ไขค่า เช่น จากรูปต้องการแก้ไขค่านาทีของช่อง "To″ ก็ให้คลิกที่เลข 45 จะปรากฏเป็นแถบสีน้ำเงิน ดังรูปแล้วจึงทำการแก้ไขเวลาตามต้องการ

หลังจากได้ค่าตามต้องการแล้วจึงคลิกที่ปุ่ม <sup>>>|</sup> ข้อมูลในช่วงเวลาที่ต้องการก็จะปรากฏในตาราง ตำมเวลำที่ได้ระบุไว้โดยจะไม่เกินขอบเขตของค่ำในช่อง "Start Time" และช่อง "Stop Time"

#### <u>การทำให้ Table แสดงเวลาที่ข้อมูลมีค่ามากสุดหรือน้อยสุด</u>

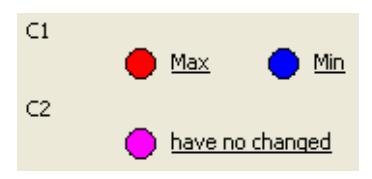

เมื่อต้องการให้ตารางแสดงช่วงที่ข้อมูลมีค่ามากสุดให้คลิกที่คำว่า <u>Max</u> เมื่อต้องการให้ตารางแสดงช่วงที่ข้อมูลมีค่าน้อยสุดให้คลิกที่คำว่า <u>Min</u> หากข้อมูลของไฟล์ไม่มีการเปลี่ยนแปลงค่าในช่วงที่กำหนด จะแสดง เป็น <u>have no changed</u>

Page 16 of 22 ML27 Manual version 1.4

บริษัท วิศณุและสุภัค จำกัด 102/111-112 หมู่บ้านสินพัฒนาธานี ถนนเทศบาลสงเคราะห์ แขวงลาดยาว เขตจตุจักร กรุงเทพฯ 10900 โทร. (02)591-1916, (02)954-3280-1, แฟกซ์ (02)580-4427, [www.wisco.co.th](http://www.wisco.co.th/), อีเมล์ [info@wisco.co.th](mailto:info@wisco.co.th)

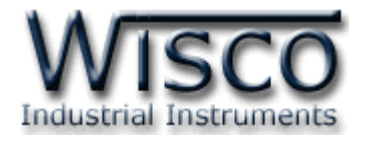

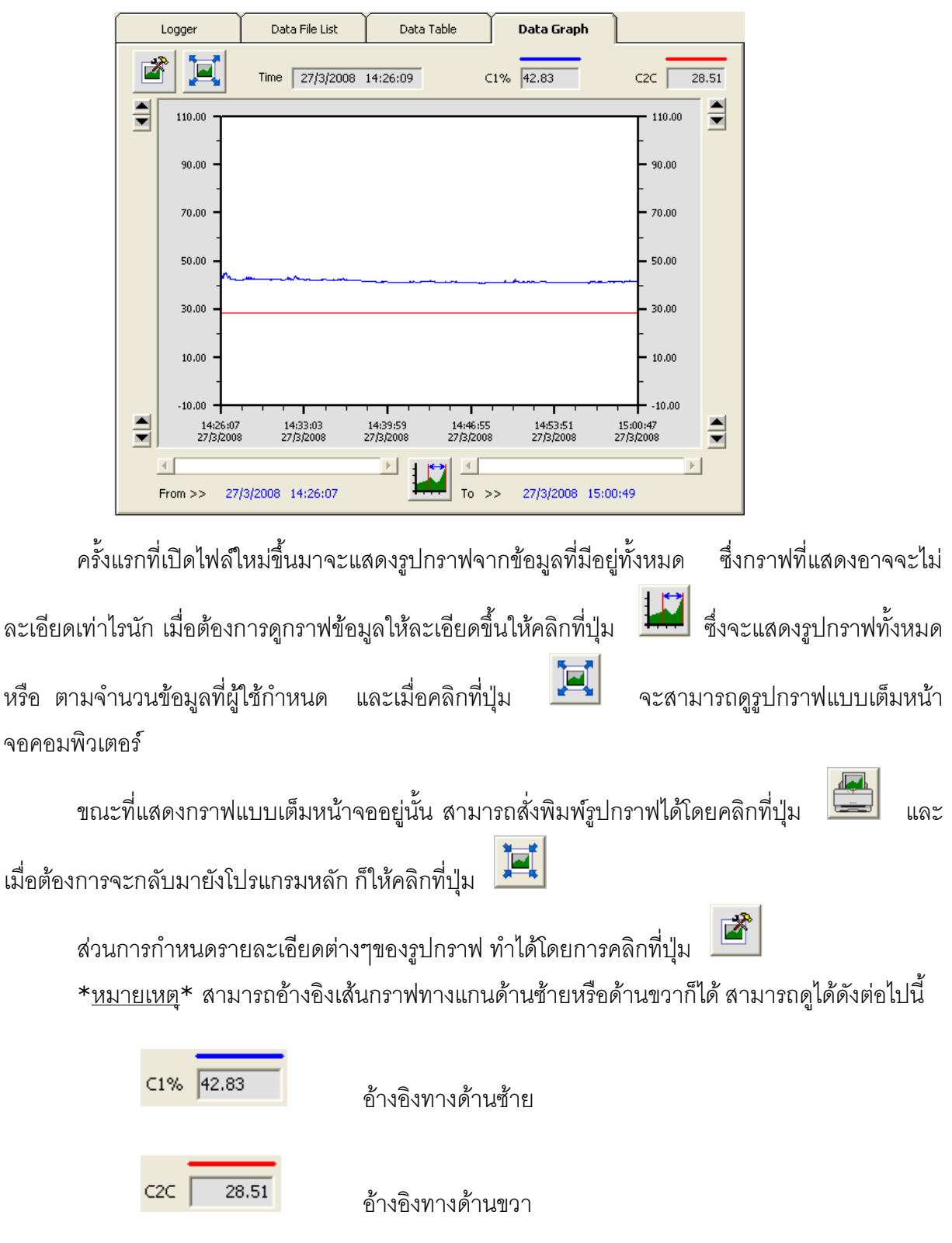

#### **3.9.4 การใช้งานข้อมูลในรูปของกราฟ ( Data Graph )**

ML27 Manual version 1.4 Page 17 of 22

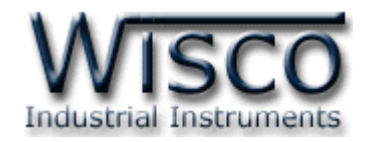

#### **3.9.5 การกา หนดรายละเอียดต่างๆของรูปกราฟ**

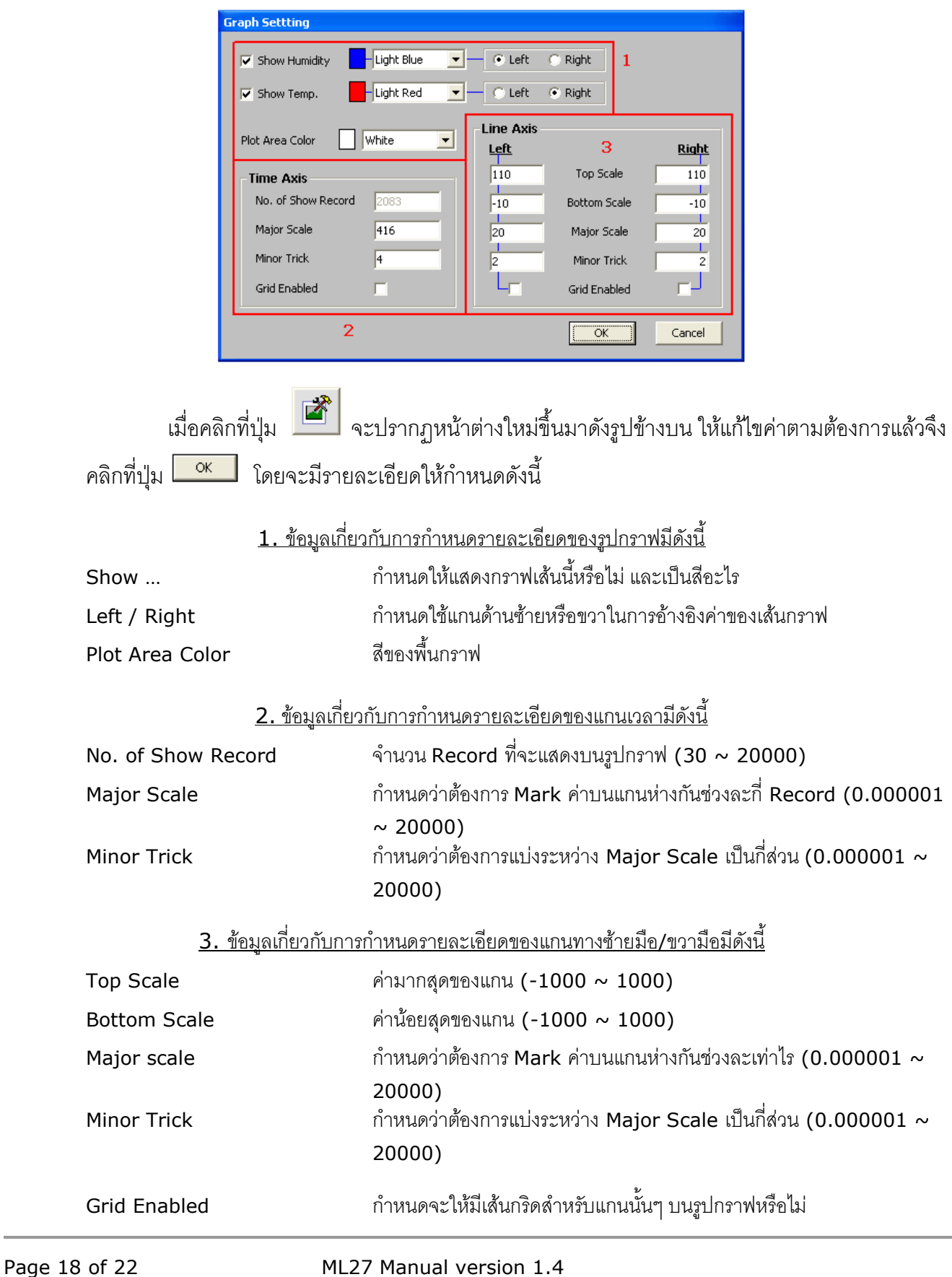

บริษัท วิศณุและสุภัค จำกัด 102/111-112 หมู่บ้านสินพัฒนาธานี ถนนเทศบาลสงเคราะห์ แขวงลาดยาว เขตจตุจักร กรุงเทพฯ 10900 โทร. (02)591-1916, (02)954-3280-1, แฟกซ์ (02)580-4427, <u>www.wisco.co.th</u>, อีเมล์ <u>[info@wisco.co.th](mailto:info@wisco.co.th)</u>

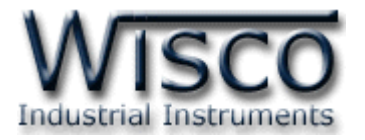

### **4.10 การส่ังพิมพข์ ้อมูล**

- กำรพิมพ์รูปตำรำง

นำข้อมูลมาแสดงบนตารางในส่วน Data Table กำหนดให้แสดงข้อมูลในช่วงที่ต้องการพิมพ์

แล้วคลิกที่เมนู "File" เลือก "Print" หรือคลิกที่ปุ่ม

- กำรพิมพ์รูปกรำฟ

จัดรูปกรำฟในส่วน Data Graph ให้ได้รูปกรำฟตำมที่ต้องกำรพิมพ์ แล้วคลิกที่เมนู "File"

เลือก "Print" หรือคลิกที่ปุ่ม

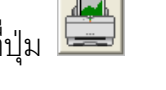

#### **4.11 การแปลงไฟลข์ องข้อมูลทมี่ ีไปเป็นไฟลท์ ใี่ ช้ใน Microsoft Excel**

คลิกเลือกไฟล์ที่ต้องกำรแปลงจำกรำยชื่อไฟล์ในส่วน Data File List แล้วคลิกที่ปุ่ ม

<u>\_<sup>Convert To \*.csv |</u> จะปรากฏรูปโดยมีรายละเอียดดังนี้</u></sup>

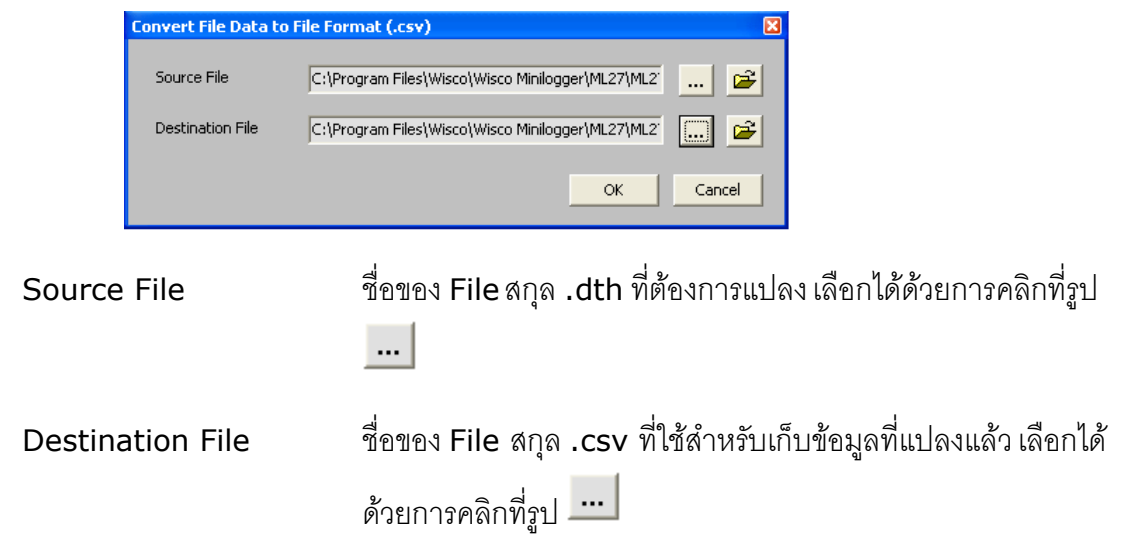

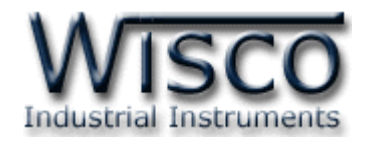

#### **Mail Box**

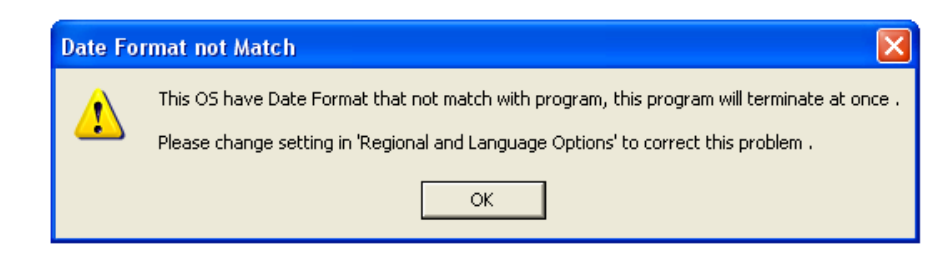

- **Q:** เมื่อลงโปรแกรมเสร็จแล้วมีหน้ำต่ำง **"Data Format not Match"** ปรำกฏขึ้น
- **A:** เนื่องจำกคอมพิวเตอร์มีเวลำของระบบเป็น **พุทธศักราช** ซึ่งต้องเปลี่ยนเวลำของระบบให้เป็น **คริสต์ศักราช** แทน

วิธีเปลี่ยนเวลำของระบบจำกพุธศักรำชเป็นคริสต์ศักรำช

- เลือก Control Panel>>Regional and Language Option
- เลือก Tab Regional Option ในช่อง Standards and formats เลือกเป็น Thai ในช่อง Location เลือกเป็น Thailand และเลือก

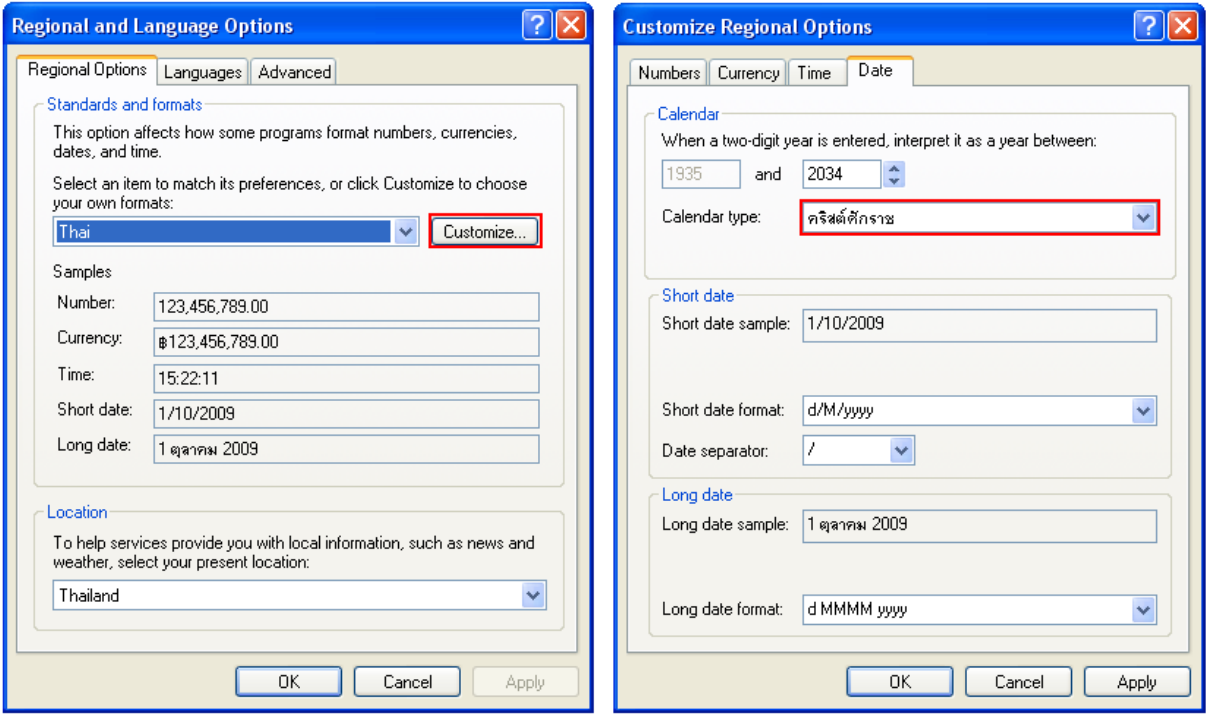

- เลือก Tab Date ในช่อง Calendar type เปลี่ยนเป็น **คริสต์ศักราช**

้<sub>กดปุ่ม</sub> Apply และ <u>CoK จ</u>ะกลับมาหน้า Regional Option กด  $\Box$  Apply  $\Box$  และ  $\Box$  อีกครั้ง

Page 20 of 22 ML27 Manual version 1.4

บริษัท วิศณุและสุภัค จำกัด 102/111-112 หมู่บ้านสินพัฒนาธานี ถนนเทศบาลสงเคราะห์ แขวงลาดยาว เขตจตุจักร กรุงเทพฯ 10900

โทร. (02)591-1916, (02)954-3280-1, แฟกซ์ (02)580-4427, [www.wisco.co.th](http://www.wisco.co.th/), อีเมล์ [info@wisco.co.th](mailto:info@wisco.co.th)

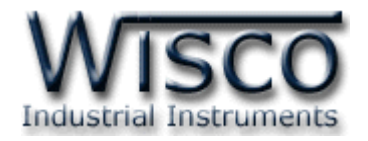

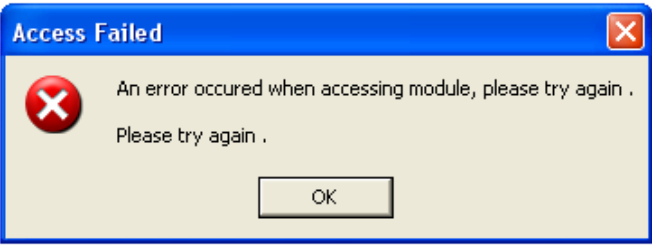

- **Q:** หลังจากกดปุ่ม $\frac{=\infty}{\infty}$  แล้วมีหน้าต่าง "Access Failed" ปรากฏขึ้นมา
- **A:** อำจจะเกิดจำกกำรเลือก **Commport** ไม่ถูกต้องหรือ **Module Error**

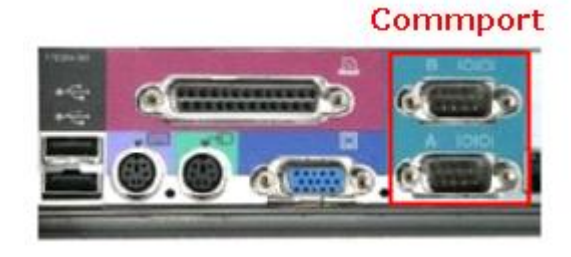

โดยส่วนใหญ่เครื่องคอมพิวเตอร์จะมี Commport มำพร้อมกับ Main Board

วิธีตรวจสอบ **Commport** ที่เครื่องคอมพิวเตอร์

- เลือกที่ Start>>Control Panel>>System>>Hardware>>

Device Manager จะปรำกฏหน้ำต่ำงดังรูป

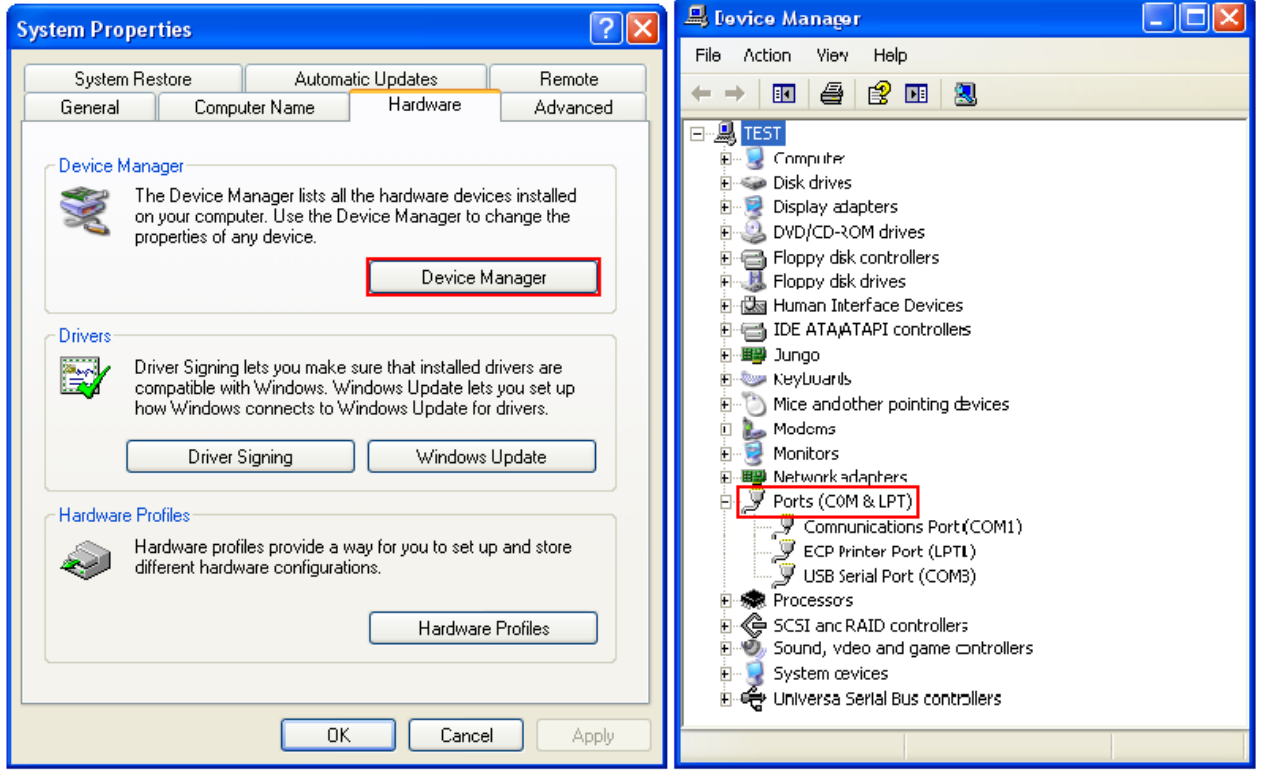

ML27 Manual version 1.4 Page 21 of 22

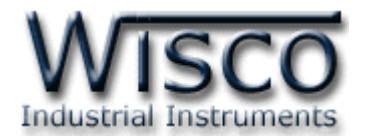

- ดูที่ Ports(COM & LPT) จะบอก Commport ของเครื่องคอมพิวเตอร์ที่ใช้งำนอยู่
- จำกรูปจะมี Commport ที่สำมำรถใช้งำนได้อยู่ 2 Commport คือ (COM1) และ(COM3)
- เลือก Commport ในโปรแกรมให้ตรงกับ Commport ของเครื่องคอมพิวเตอร์

#### บำงครั้งอำจเกิดจำก **Module ML27 Error**

- อำจเกิดจำกสัญญำณรบกวนที่มำจำก Commport ของเครื่องคอมพิวเตอร์
- วิธีกำร Reset ML27 ให้ถอด Battery ใน ML27 ออก
- เมื่อเปิดฝำกล่องออกมำแล้วภำยในจะมี Battery อยู่ ให้ถอดขั้ว Battery ที่มีสำยไฟต่ออยู่ ออก(หรือถอด Battery ออกทั้งหมด) ปล่อยทิ้งไว้ประมำณ 1 นำทีจะเป็นกำร Reset ML<sub>27</sub>
- เมื่อ Reset แล้ว ให้ Connect Module ใหม่อีกครั้ง

 $***$ ถ้ำทำตามทั้งสองขั้นตอนแล้วยังไม่สามารถเชื่อมต่อกับ ML27 ได้ ให้ติดต่อทางบริษัท

#### **Edit: 04/04/2022**

บริษัท วิศณุและสุภัค จำกัด 102/111-112 หมู่บ้านสินพัฒนาธานี ถนนเทศบาลสงเคราะห์ แขวงลาดยาว เขตจตุจักร กรุงเทพฯ 10900

โทร. (02)591-1916, (02)954-3280-1, แฟกซ์ (02)580-4427, [www.wisco.co.th](http://www.wisco.co.th/), อีเมล์ [info@wisco.co.th](mailto:info@wisco.co.th)